## **Figyelmeztető ablak a DOI beolvasása után: A megadott azonosítóval már létezik publikáció. Ezt a publikációt csak megtekintheti.**

Ha a cikk már benne van az adatbázisban, de csak megtekintési joga van hozzá, akkor is magához tudjuk rendelni a cikket. A folyamatot a **Szerző/intézmény hozzárendelés** gomb megnyomásával tudja indítani.

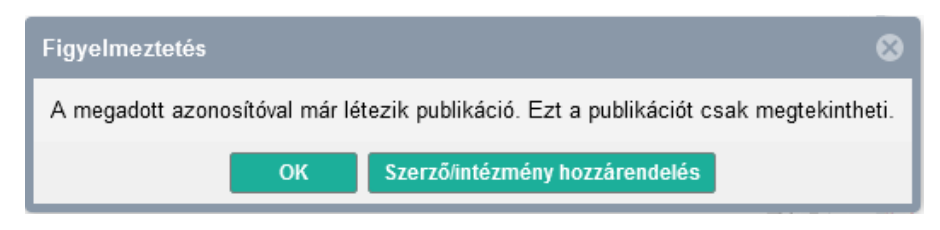

A felugró ablakban Művelet sorában a *Hozzáadás* opciót, a Szerzői nevek keresése sorban *A kiválasztott közleményekben – névegyezés nélküli keresés*t válassza.

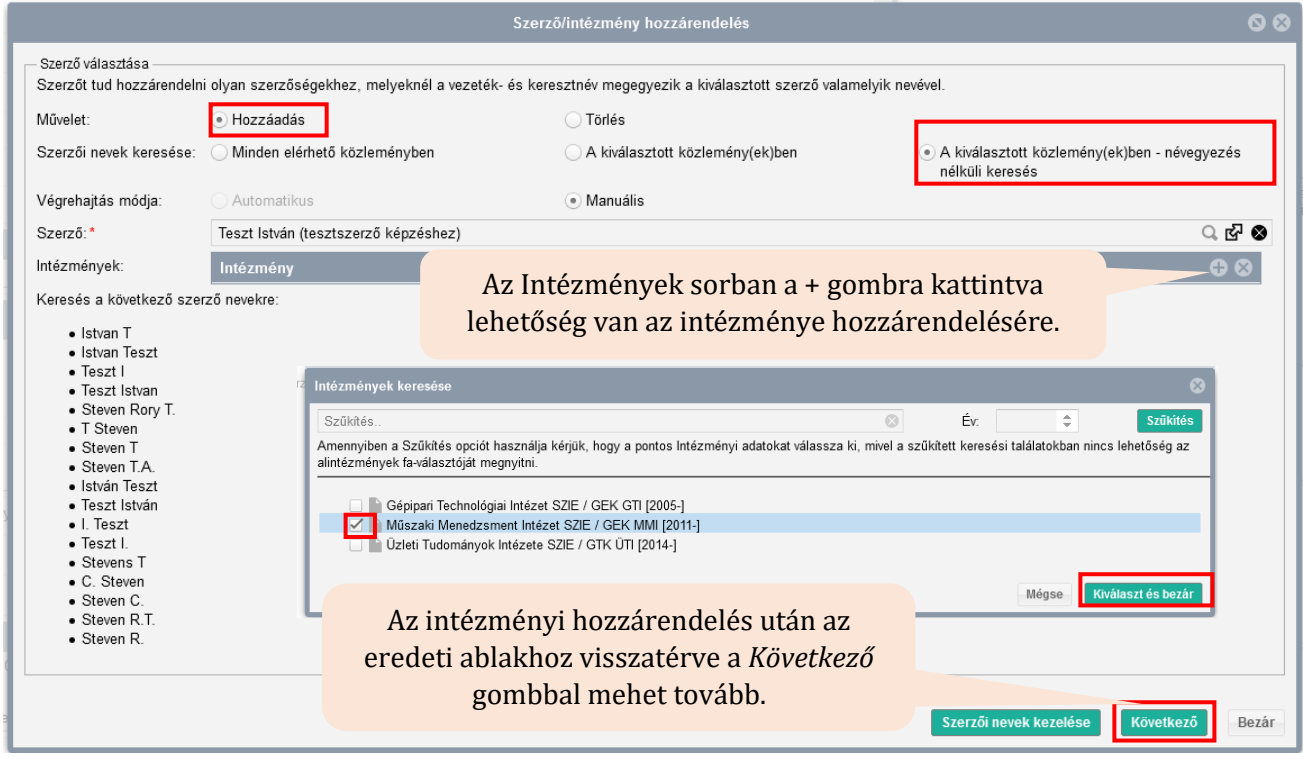

## **MATE Egyetemi Könyvtár és Levéltár MTMT Segédanyagok**

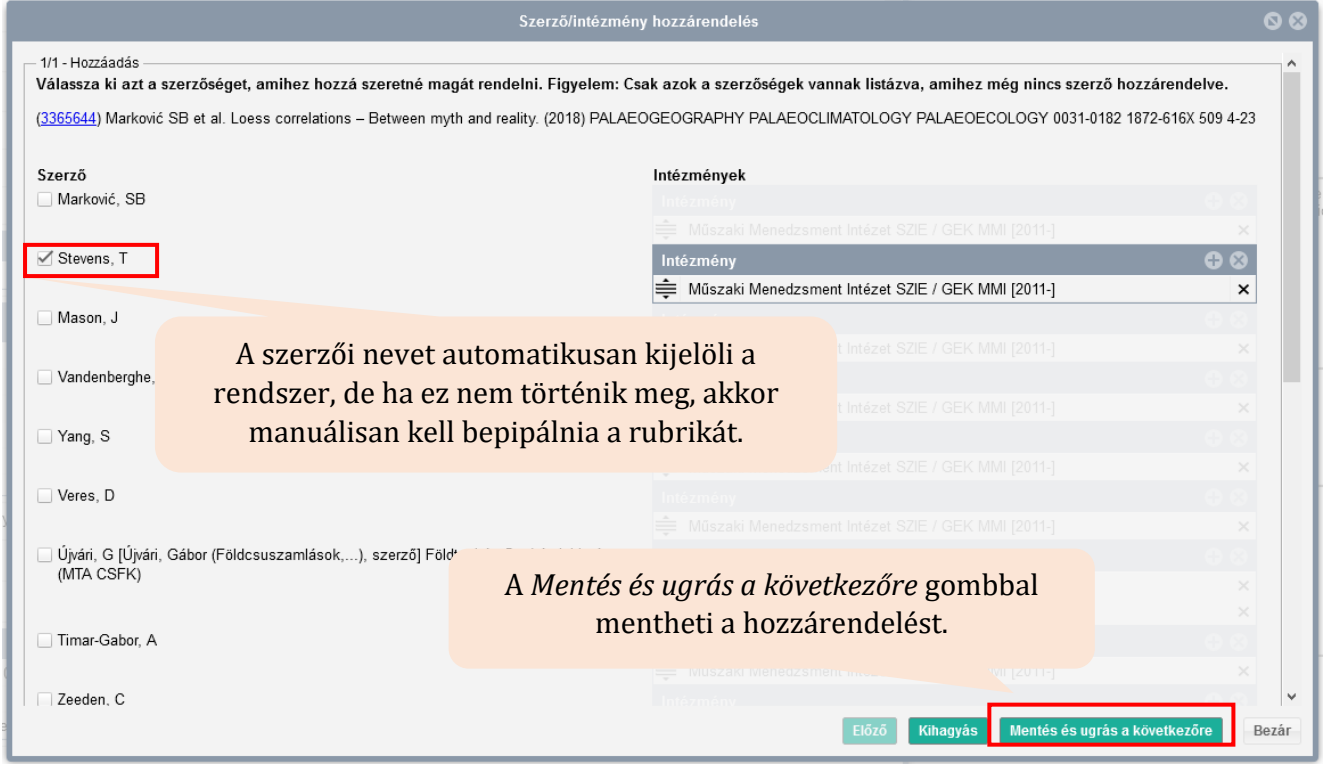

A Közleményeim keresést újra lefuttatva már látni fogja a rekordot a publikációi között. A Szerző/intézmény hozzárendelés csak a *Lista – Részletes nézet*ben látszik.

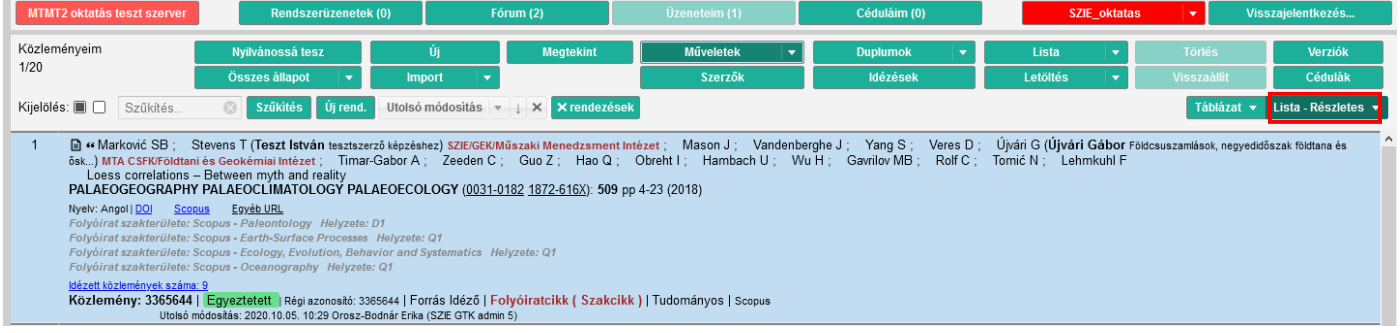